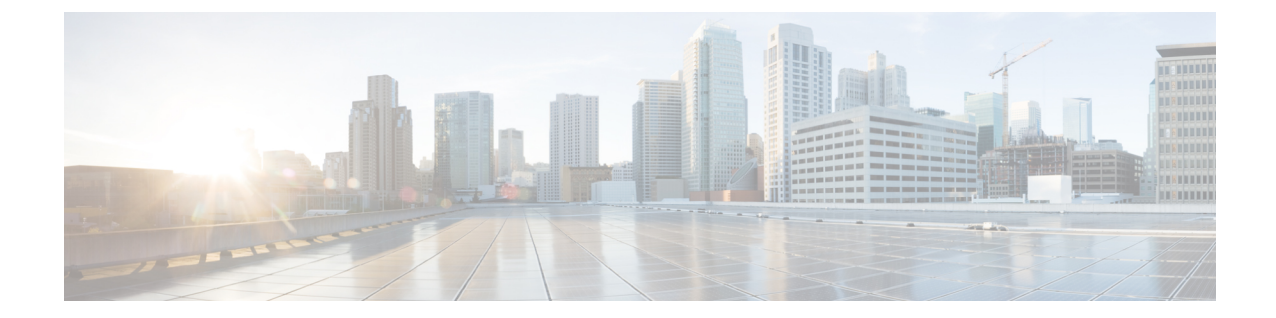

# アイデンティティ、接続および **SGT** の設 定

• [アイデンティティと接続の設定](#page-0-0) (1 ページ)

# <span id="page-0-0"></span>アイデンティティと接続の設定

このモジュールでは、次の機能について説明します。

- Cisco TrustSec シード デバイスのクレデンシャル、AAA 設定
- Cisco TrustSec 非シード デバイスのクレデンシャル、AAA 設定
- アップリンクポートでの 802.1X モードの Cisco TrustSec 認証と Macsec
- アップリンクポートでの手動モードの Cisco TrustSec と MACsec
- インターフェイスの SAP キーの再生成

### アイデンティティと接続の設定方法

このセクションでは、アイデンティティと接続の設定方法を説明します。

### **Cisco TrustSec** シード デバイスのクレデンシャル、**AAA** 設定

認証サーバに直接接続されているか、または接続は間接でもTrustSecドメインを開始する最初 のデバイスである Cisco TrustSec 対応デバイスは、シード デバイスと呼ばれます。他の Cisco TrustSec ネットワーク デバイスは非シード デバイスです。

 $\label{eq:1} \mathscr{O}_{\mathbb{Z}}$ 

(注)

- Cisco Identity Services Engine (Cisco ISE) または Cisco Secure Access Control Server (Cisco ACS)にも、デバイスの Cisco TrustSec クレデンシャルを設定する必要があります。
	- **cts authorization list** コマンドは、Cisco Identity Services Engine (ISE) から Cisco TrustSec 環境データと SGACL ポリシーをダウンロードするように設定する必要があります。

Cisco TrustSec ドメインを開始できるように、シードデバイスで NDAC および AAA を有効に するには、次の手順を実行します。

#### 手順

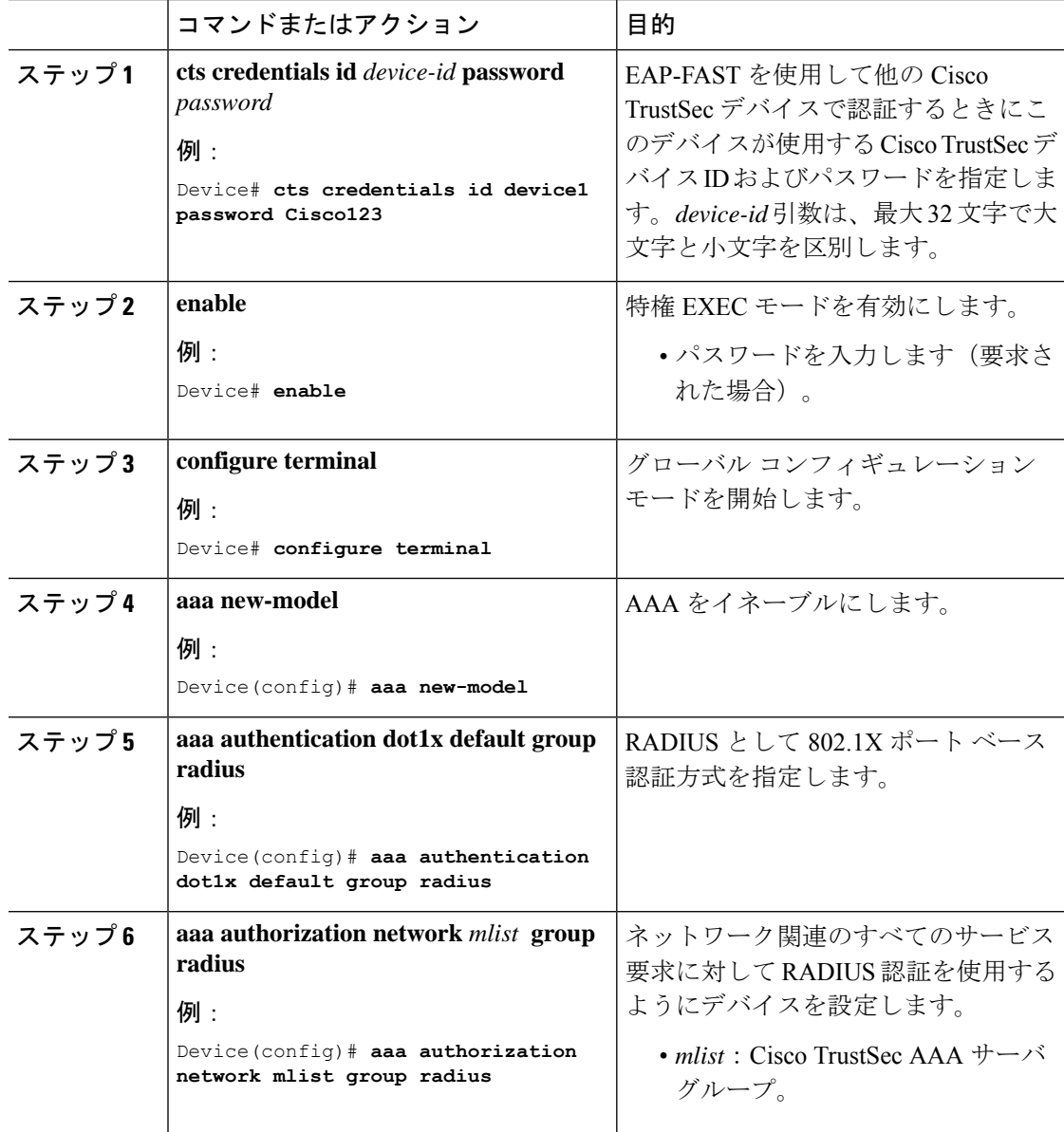

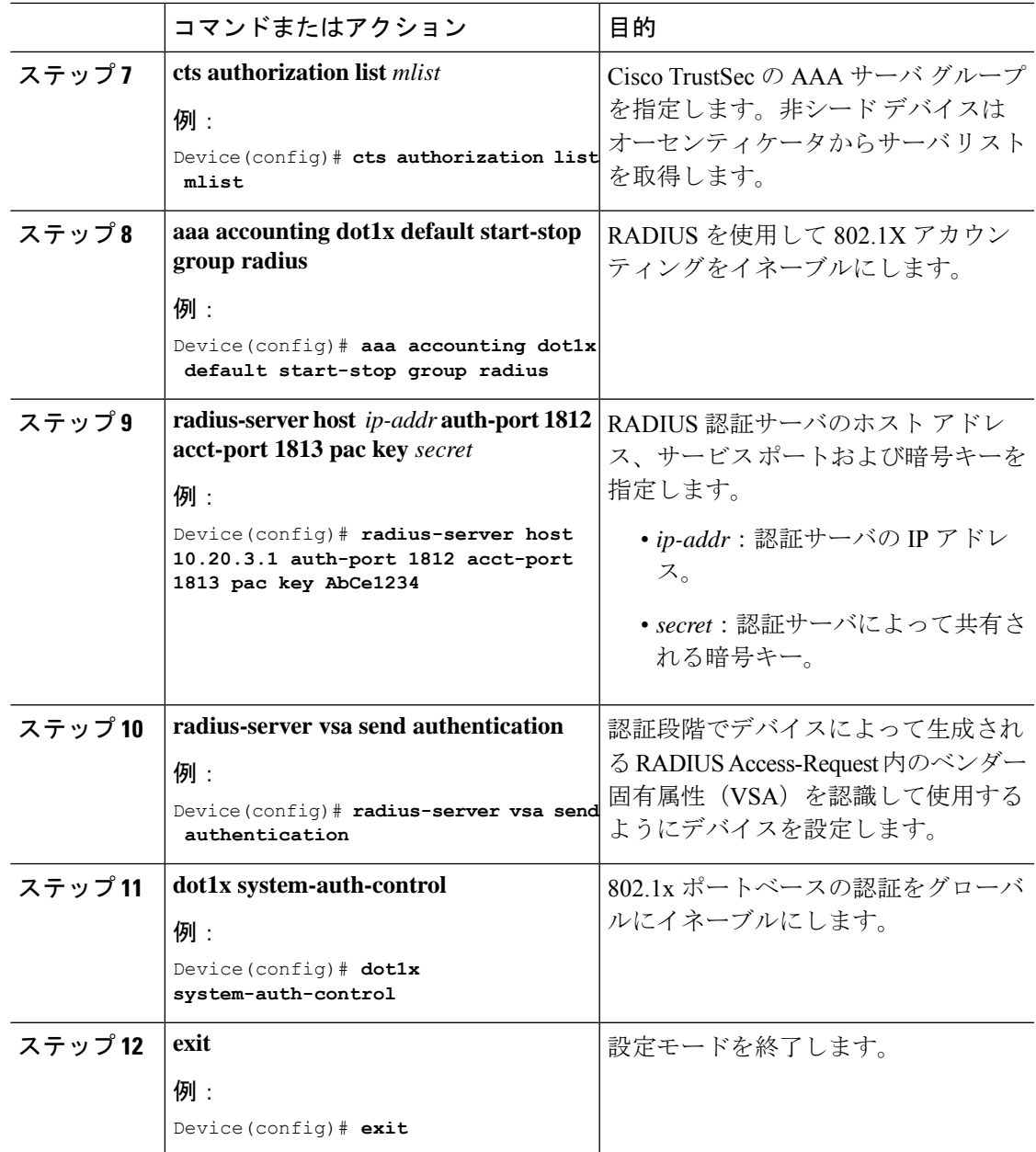

### **Cisco TrustSec** 非シード デバイスのクレデンシャル、**AAA** 設定

 $\label{eq:1} \mathscr{D}_{\mathbb{Z}}$ (注)

Cisco Identity Services Engine または Cisco Secure ACS にも、デバイスの Cisco TrustSec クレデン シャルを設定する必要があります。

Cisco TrustSecドメインに参加できるように、非シードデバイスでNDACおよびAAAをイネー ブルにするには、次の手順を実行します。

I

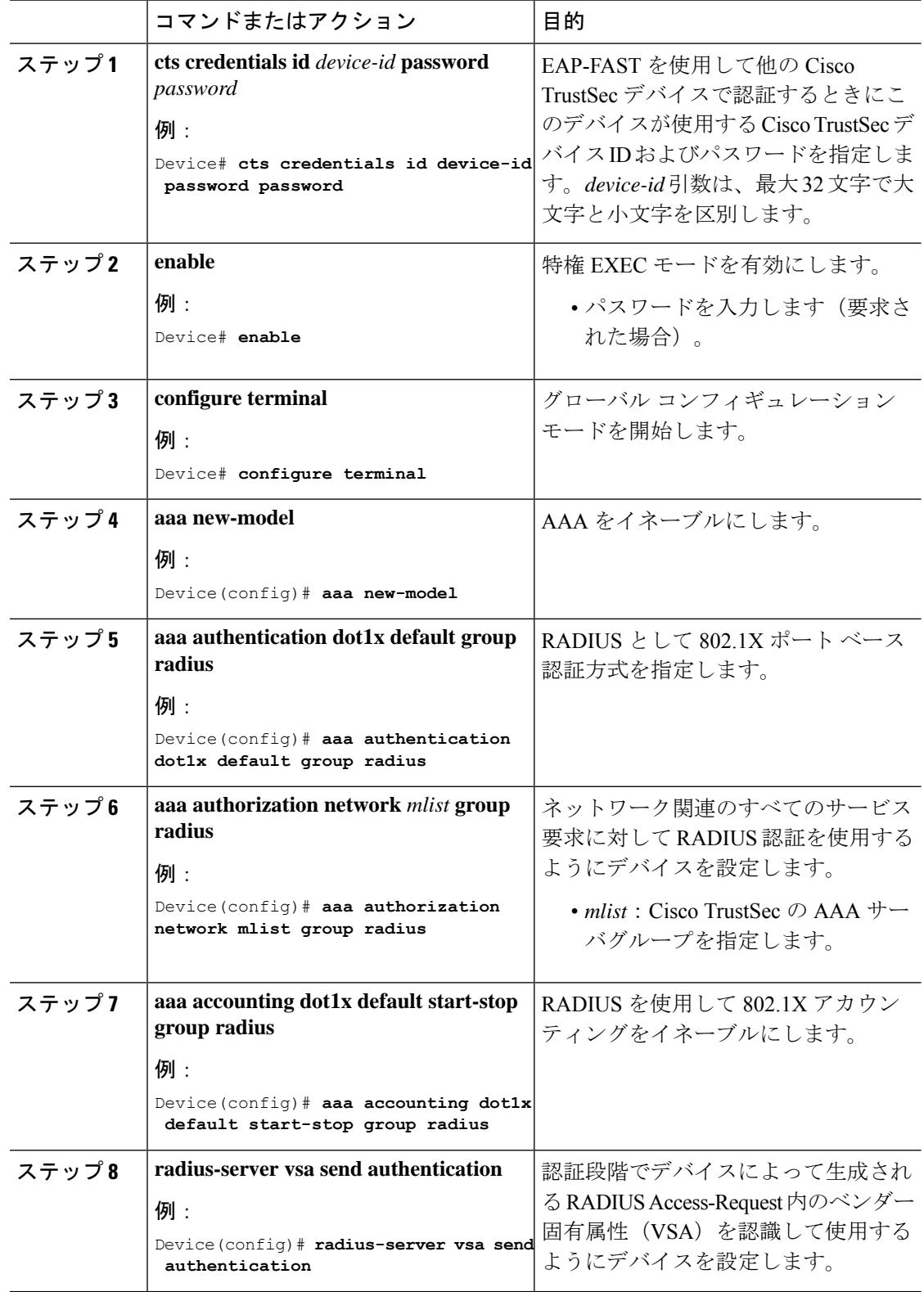

手順

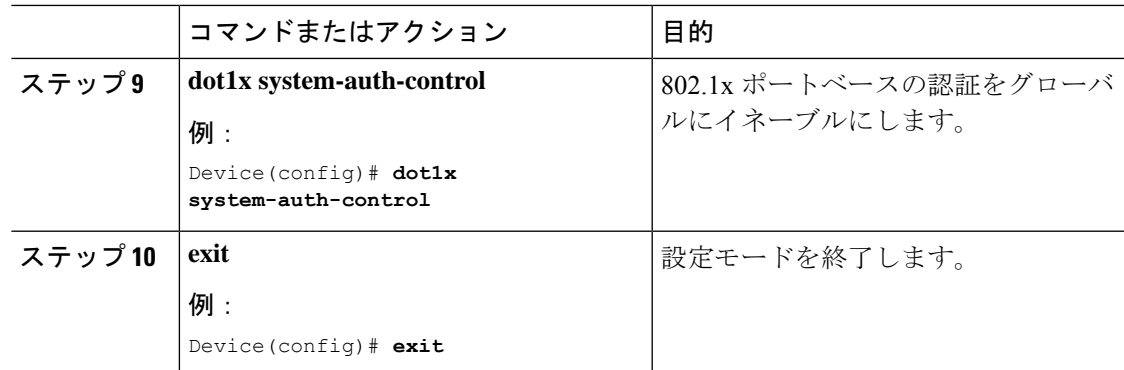

### インターフェイスの **SAP** キーの再生成

暗号キーを手動で更新する機能は、多くの場合、ネットワーク アドミニストレーションのセ キュリティ要件の一部です。SAP キー リフレッシュは通常、ネットワーク イベントおよび設 定不可能な内部タイマーの組み合わせによりトリガーされ、自動的に行われます。

#### 手順

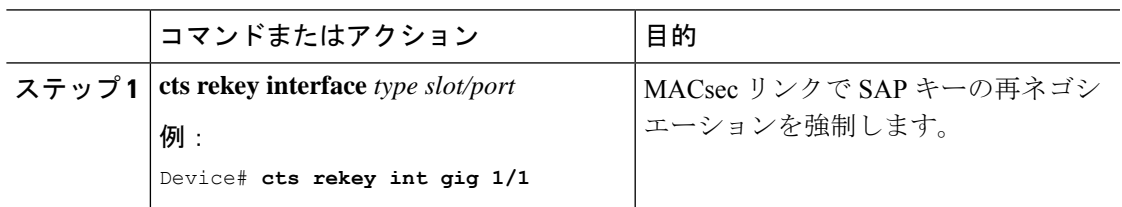

### 追加認証サーバ関連のパラメータの設定

デバイスと Cisco TrustSec サーバ間の相互対話を設定するには、次の作業を 1 つまたは複数行 います。

#### 手順

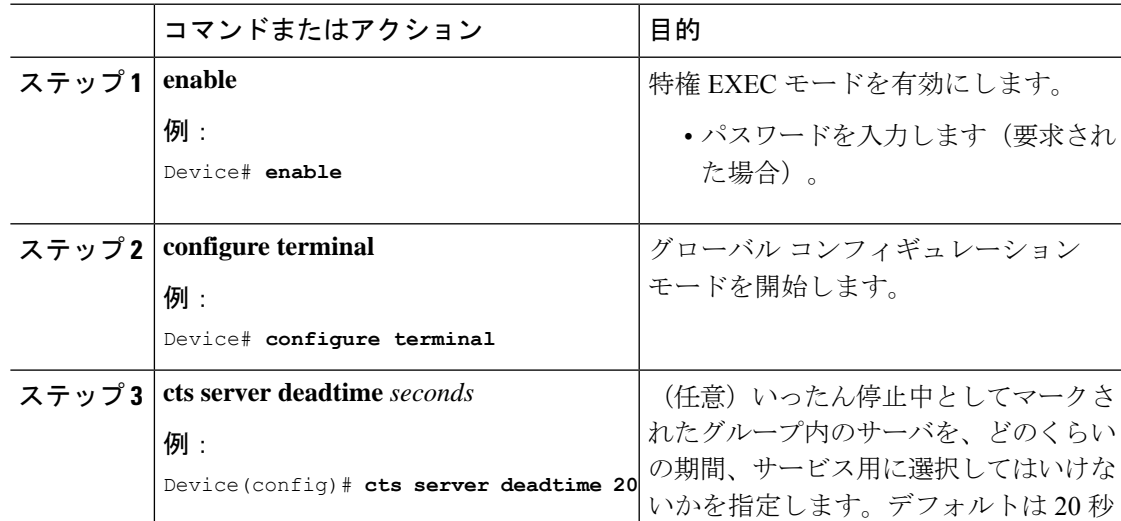

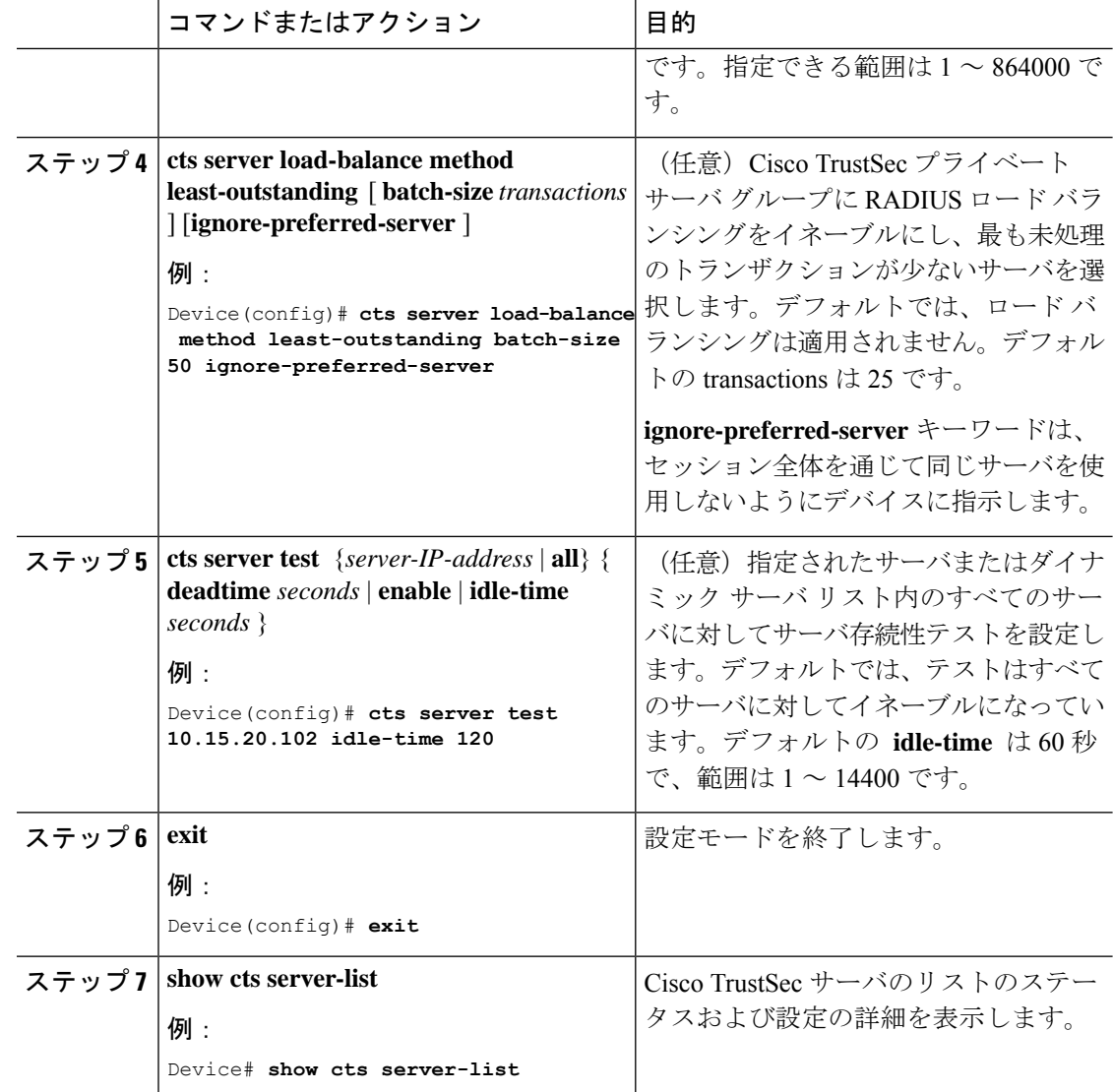

## 例:追加認証サーバ関連のパラメータの設定

スイッチと Cisco TrustSec サーバ間の相互対話を設定するには、次の作業を 1 つまたは複数行 います。

次に、サーバ設定を設定して Cisco TrustSec サーバ リストを表示する例を示します。

```
Device# configure terminal
Device(config)# cts server load-balance method least-outstanding batch-size 50
ignore-preferred-server
Device(config)# cts server test all deadtime 20
Device(config)# cts server test all enable
Device(config)# exit
Device#show cts server-list
CTS Server Radius Load Balance = ENABLED
   Method = least-outstandin
```

```
Batch size = 50
    Ignore preferred server
Server Group Deadtime = 20 secs (default)
Global Server Liveness Automated Test Deadtime = 20 secs
Global Server Liveness Automated Test Idle Time = 60 mins
Global Server Liveness Automated Test = ENABLED (default)
Preferred list, 1 server(s):
*Server: 10.15.20.102, port 1812, A-ID 87B3503255C4384485BB808DC24C6F55
               Status = ALIVE
                auto-test = TRUE, idle-time = 120 mins, deadtime = 20 secs
Installed list: SL1-1E6E6AE57D4E2A9B320D1844C68BA291, 3 server(s):
  *Server: 10.15.20.102, port 1812, A-ID 87B3503255C4384485BB808DC24C6F55
               Status = ALIVE
                auto-test = TRUE, idle-time = 60 mins, deadtime = 20 secs
  *Server: 10.15.20.101, port 1812, A-ID 255C438487B3503485BBC6F55808DC24
                Status = ALIVE
                auto-test = TRUE, idle-time = 60 mins, deadtime = 20 secs
Installed list: SL2-1E6E6AE57D4E2A9B320D1844C68BA293, 3 server(s):
  *Server: 10.0.0.1, port 1812, A-ID 04758B1F05D8C1439F27F9509E07CFB6.
                Status = ALIVE
                auto-test = TRUE, idle-time = 60 mins, deadtime = 20 secs
  *Server: 10.0.0.2, port 1812, A-ID 04758B1F05D8C1439F27F9509E07CFB6.
                Status = DEAD
                auto-test = TRUE, idle-time = 60 mins, deadtime = 20 sec
```
## **Cisco TrustSec** インターフェイス設定の確認

Cisco TrustSec 関連のインターフェイスの設定を表示するには、次のコマンドを使用し ます。 **show cts interface**

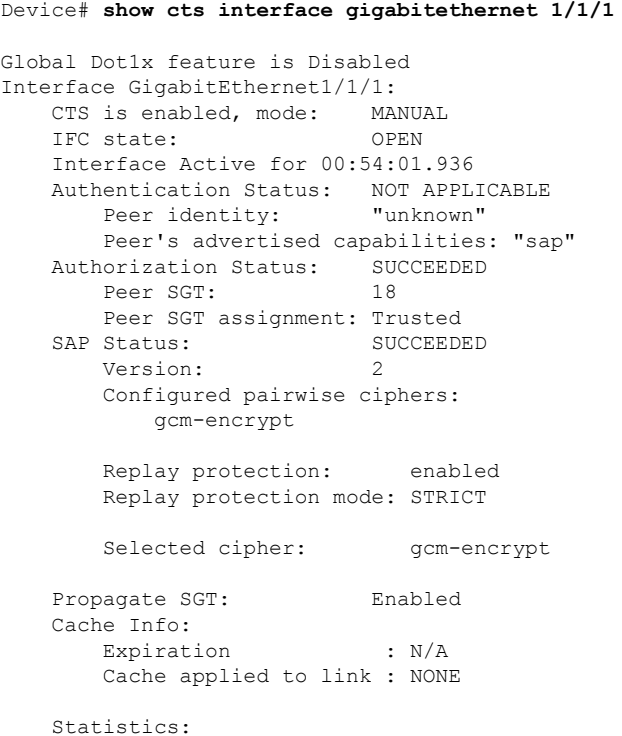

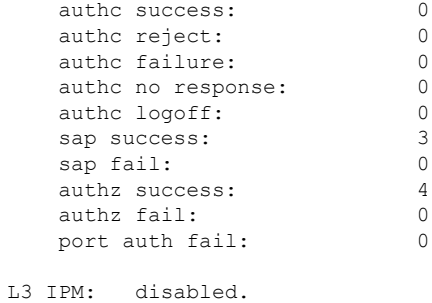

# アイデンティティ、接続、および **SGT** の機能履歴

次の表に、このモジュールで説明する機能のリリースおよび関連情報を示します。

これらの機能は、特に明記されていない限り、導入されたリリース以降のすべてのリリースで 使用できます。

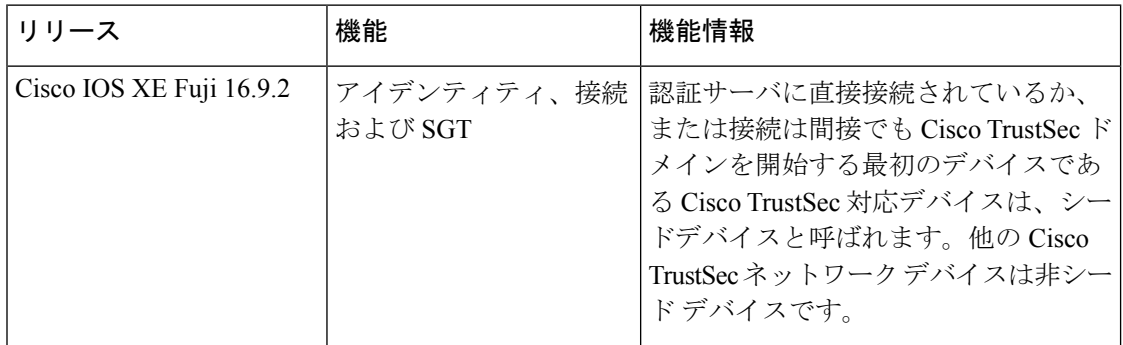

CiscoFeature Navigatorを使用すると、プラットフォームおよびソフトウェアイメージのサポー ト情報を検索できます。Cisco Feature Navigator には、<http://www.cisco.com/go/cfn> からアクセス します。